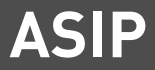

# **ASIP Installationsanleitung**

### **LAN-Modul 508**

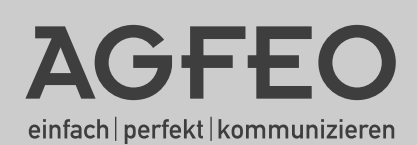

### **Über dieses Handbuch**

<span id="page-1-0"></span>Alle beschriebenen Funktionen beziehen sich auf den bei der Drucklegung aktuellen Stand der Software. Nach Software-Updates können sich Funktionen und deren Handhabung ändern.

Die ASIP-Technology (AGFEO System IP) nutzt Netzwerke lediglich als Transportmedium, AGFEO übernimmt weder die Wartung noch den Support von Netzwerken.

Bei unsachgemäßen Gebrauch von ASIP-Produkten oder deren Einsatz in nicht geeigneten Netzwerken schließt AGFEO Telekommunikation jegliche Gewährleistung aus.

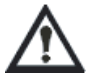

**Wenn Sie Änderungen an der Netzwerkkonfiguration vornehmen wollen, sollten Sie dies vorher mit Ihrem Netzwerkadministrator abklären!**

# **Einleitung**

### Inhaltsverzeichnis

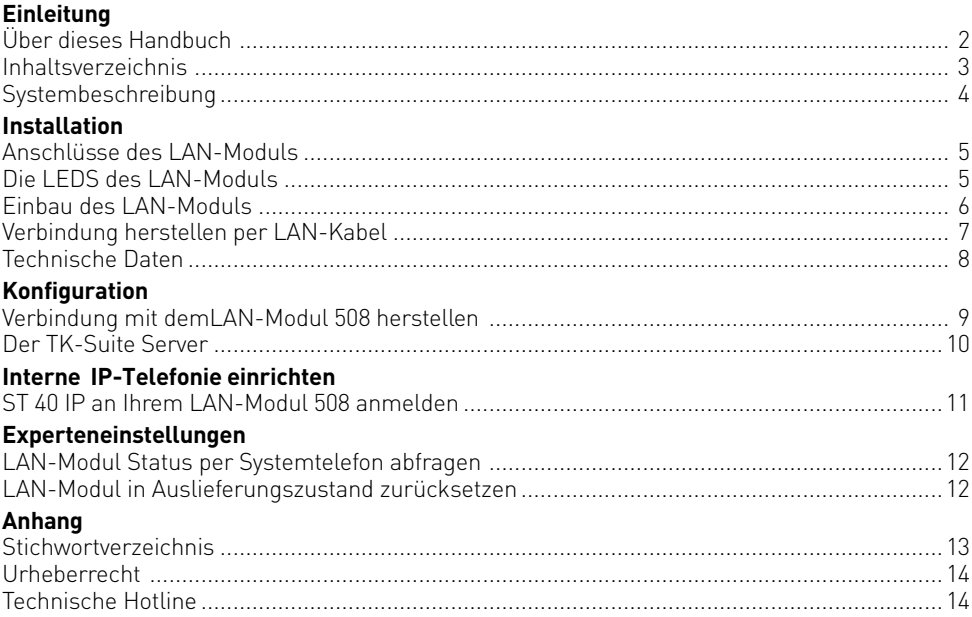

# <span id="page-3-0"></span>**Einleitung**

### **Systembeschreibung**

Mit dem LAN Modul 508 werden die AGFEO TK-Anlagen AS 43, AS 45 und AS 200 IT in Ihr Netzwerk integriert und stellen Ihnen die bewährten Dienst- und Leistungsmerkmale zur Benutzung und Bedienung über die Netzwerkschnittstelle zur Verfügung.

Das LAN-Modul 508 verfügt über einen ASIP-Server mit insgesamt 8 internen Nutzkanälen. So haben Sie die Möglichkeit, durch Nutzung der bestehenden Netzwerkstruktur bis zu 8 ST 40 IP an Ihrem LAN-Modul 508 anzumelden. Die ST 40 IP bieten Ihnen wie jedes interne Systemtelefon die Möglichkeiten der AGFEO TK-Anlagen an. Weitere Hinweise entnehmen Sie bitte der Bedienungsanleitung des ST 40 IP (IdentNr. 1101899)

Natürlich bietet Ihnen das LAN-Modul 508 auch die Möglichkeit, Ihre TK-Anlage über das integrierte TK-Suite Set zu konfigurieren.

Sie können bis zu 2 LAN-Module 508 in Ihrer AS 43, AS 45 oder AS 200 IT betreiben.

Zusätzliche Informationen erhalten Sie im Internet unter: http://www.agfeo.de

# <span id="page-4-0"></span>**Installation**

### **Anschlüsse des LAN-Moduls**

### **Vorderseite Rückseite**

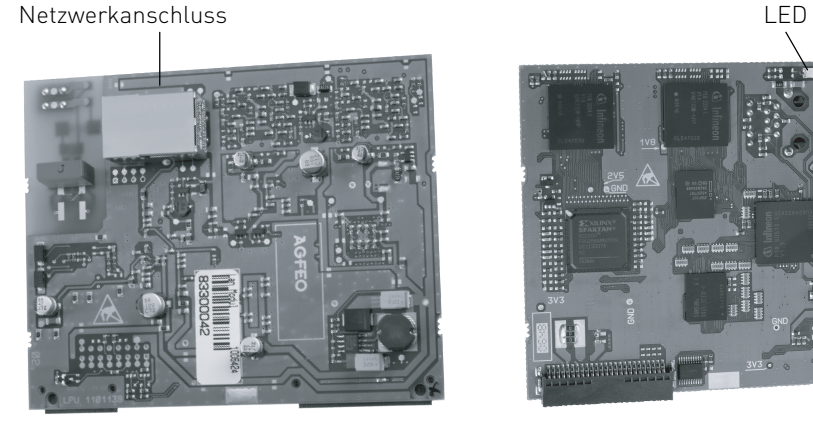

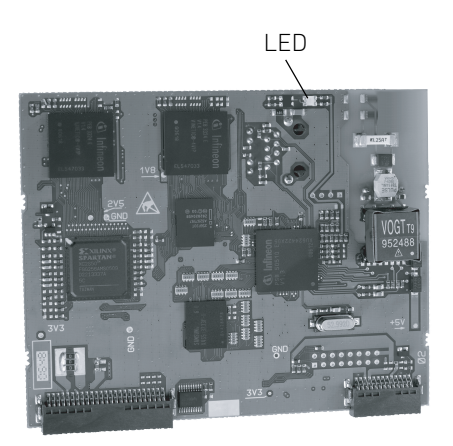

### **Die LED des LAN-Moduls**

Das LAN-Modul 508 verfügt über eine Status-LED. Anhand der LED können Sie den Status Ihres LAN-Moduls erkennen.

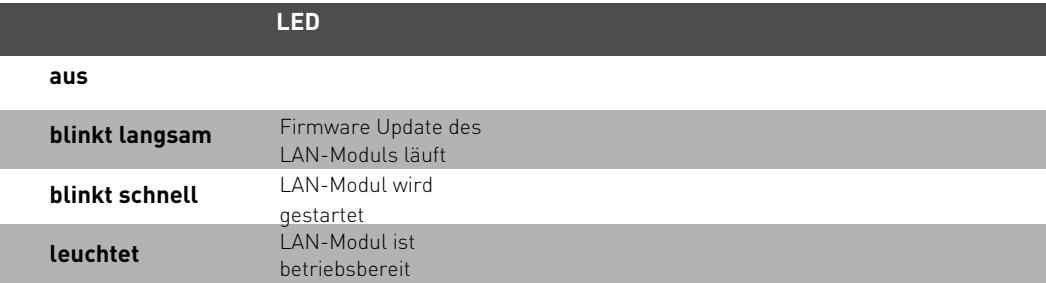

#### <span id="page-5-0"></span>**Einbau des LAN-Moduls**

#### **Datensicherung**

Installieren Sie von der beiliegenden CD die PC-Konfigurationssoftware AGFEO TK Suite. Starten Sie nun das Konfigurationsprogramm AGFEO TK-Suite Set. Zur Datensicherung lesen Sie nun die komplette Anlagenprogrammierung inkl. evtl. vorhandener TK-Suite Bill-Verbindungsdaten aus der Anlage und speichern Sie die Daten auf Festplatte und/oder einem Wechseldatenträger.

#### **Update der Anlage**

Bevor Sie das LAN-Modul in die Anlage einsetzen, müssen Sie sicherstellen, dass Ihre Anlage über den für das LAN-Modul notwendigen Versionsstand der Betriebssoftware (SM-Version 8.2 oder höher und Firmware-Version 8.2 oder höher) verfügt. Aktuelle Software finden Sie auch im Partnerbereich unter www.agfeo.de.

#### **Beachten Sie dabei bitte die Reihenfolge der Updates**

Zuerst müssen Sie das Updatemodul (SM) aufrüsten. Danach verbleibt die Anlage ,inaktiv'. Nehmen Sie daher anschließend ein Update der Firmware vor. Warten Sie nach erfolgreichem Updatevorgang bis die Anlage wieder hochfährt. Nach dem Firmware-Update muß die Anlage in den Auslieferungszustand (= Speicher löschen)

zurückgesetzt werden! Bitte beachten Sie, daß spätestens hierbei alle Anlagendaten (inkl. der Anlagenprogrammierung und des Verbindungsdatenspeichers) gelöscht werden! Nach dem Einspielen der vorher gesicherten Konfiguration überprüfen Sie bitte Ihre Einstellungen.

#### **ACHTUNG:**

Auf Grund der umfangreichen Änderungen in der Firmware müssen nach einem Firmwareupdate von der Version 7.6 auf die Version 8.0 die Bereiche EIB, Statusanzeige der Systemtelefone, Anrufbeantworter sowie der Sperr- und Freibereich neu konfiguriert werden.

Bei größeren Firmwareschritten (<7.6 - > 8.0) muß die Konfiguration komplett neu erstellt werden!

Gehen Sie beim Einbau des LAN-Moduls entsprechend der Installationsanleitung Ihrer AGFEO-TK-Anlage vor!

#### **Achtung: Bei vernetzten AS 45 und AS 200 IT können LAN-Module nur im Master betrieben werden.**

**Achtung: Das LAN-Modul 508 darf nur in den Slots 1-3 Ihrer AGFEO AS 43, AS 45 oder AS 200 IT betrieben werden.**

#### **Achtung: Vor dem Ein- und Ausbau eines Moduls muß der Netzstecker der Anlage gezogen werden!**

# <span id="page-6-0"></span>**Installation**

#### **Verbindung herstellen per LAN-Kabel**

Das LAN-Modul 508 verfügt nicht über einen DHCP Server, und ist im Auslieferungszustand als DHCP-Client konfiguriert. Das bedeutet, daß Sie das LAN-Modul 508 in Ihr bestehendes Netzwerk integrieren können und das LAN-Modul 508 dann von ihrem DHCP-Server eine IP-Adresse zugewiesen bekommt. Sollten Sie keinen DHCP Server im Netzwerk betreiben, läßt sich das LAN-Modul 508 zur Erstkonfiguration nicht über das Netzwerk ansprechen!

Um zu erfahren, welche IP-Adresse Ihr LAN-Modul 508 von Ihrem DHCP-Server erhalten hat, können Sie die IP-Adresse mit einem Systemtelefon abfragen ( siehe Seite 12, "LAN-Modul Status abfragen").

# <span id="page-7-0"></span>**Installation**

### **Auslieferungszustand**

- IP-Adresse: keine zugewiesen, DHCP-Client aktiviert
- Nur Benutzer "admin" mit Passwort "admin"eingerichtet

### **Technische Daten**

SIP-Codecs in der bevorzugten Reihenfolge

- ohne Kompression

711PCM und 711PCMU

- mit Kompression
- G. 726-32 G. 726-24 G. 726-16 G. 726-40 G. 728

# <span id="page-8-0"></span>**Konfiguration**

### **Verbindung mit dem LAN-Modul 508 herstellen**

Wenn Sie die IP-Adresse des LAN-Moduls 508 kennen, starten Sie Ihren Browser an einem im gleichen Netzwerk befindlichen Computer und geben Sie folgende URL-Kennung als Adresse in Ihrem Browser ein: http://IP-Adresse:5080/login

Es öffnet sich das Login Fenster des LAN Modul 508.

Melden Sie sich mit Benutzername "admin" und Passwort "admin" an.

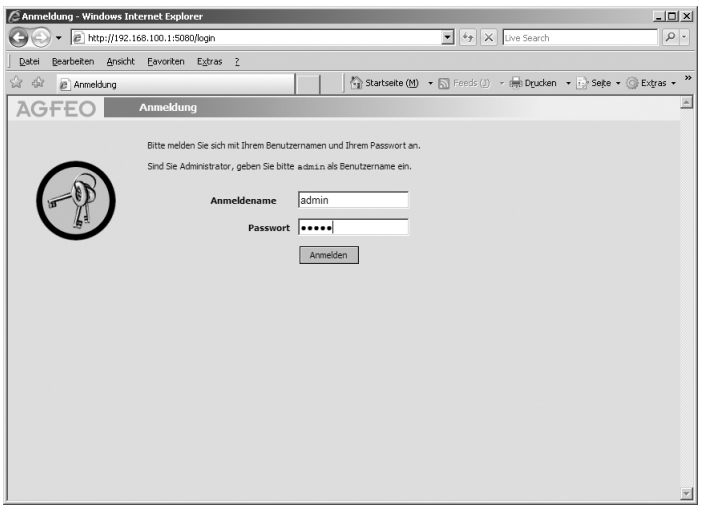

Über das nun erscheinende Auswahlmenü haben Sie Zugriff auf die einzelnen Programmbestandteile des TK-Suite Server.

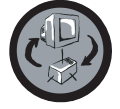

Zum Konfigurieren der TK-Einstellungen Ihrer Anlage wählen Sie bitte das blaue Symbol (TK-Suite Set) aus.

# <span id="page-9-0"></span>**Konfiguration**

### **Der TK-Suite Server**

Hinweis:

Wir empfehlen nach erfolgreicher Erstanmeldung für den Benutzer "admin" das Passwort zu ändern. Der Zugriff unbefugter Benutzer auf das TK-Suite Server Programm (Set ) wird somit unterbunden. Zusätzlich sollte für jeden an dem LAN Modul betriebenen Rechner/ Anwender jeweils ein weiterer Benutzer angelegt werden. Für jeden dieser zusätzlichen Benutzer können verschiedene Rechte konfiguriert werden, um den Zugriff auf einzelne Bestandteile der Konfiguration freizugeben.

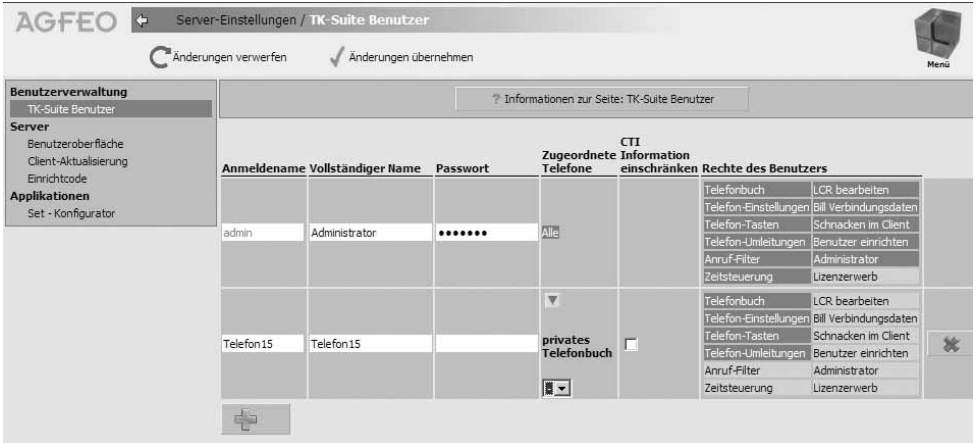

#### **HINWEIS:**

Den Benutzer "admin" können Sie nur bearbeiten, wenn Sie sich als "admin" im LAN-Modul eingeloggt haben.

### <span id="page-10-0"></span>**ST 40 IP an Ihrem LAN-Modul 508 anmelden**

Sie können an Ihrem LAN-Modul bis zu 8 ST 40 IP anmelden.

- Melden Sie das ST 40 IP an Ihrer TK-Anlage an, wie in der Anleitung Ihres ST 40 IP beschrieben.
- Starten Sie TK-Suite Set (siehe Seite 9)
- Klicken Sie auf "Netzwerk/ISDN über IP (IoP)"
- Setzen Sie bei "IoP-Server aktivieren" das Häkchen, falls noch nicht geschehen.

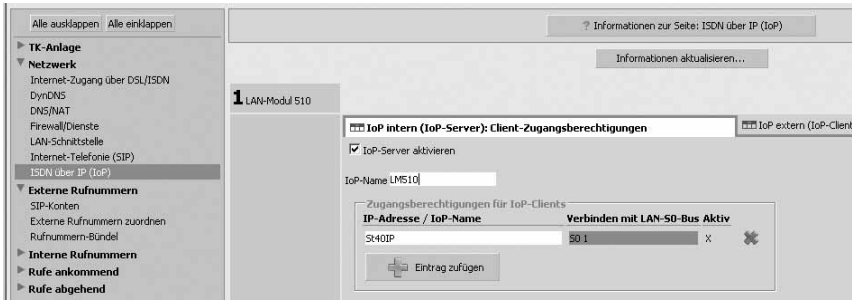

- Klicken Sie auf "interne Rufnummern/ Geräte: digitale Systemtelefone"
- Vergeben Sie eine Rufnummer für Ihr ST 40 IP.

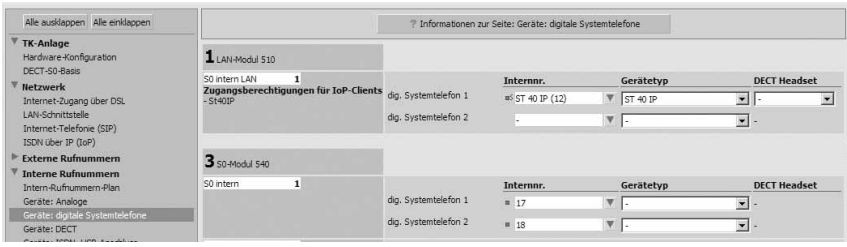

- Klicken Sie auf "Übernehmen" um die Einstellungen zu aktivieren

# <span id="page-11-0"></span>**Experteneinstellungen**

### **LAN-Modul Status per Systemtelefon abfragen**

Der Name des LAN-Moduls, die interne IP-Adresse, die MAC-Adresse und der DHCP Status lassen sich bequem an den Systemtelefonen ST21, ST 30, ST 31 und ST 40 abrufen. Im zweizeiligen Display des ST 21 können Sie mit den Pfeiltasten scrollen.

Mit !95 können Sie das Menü im Systemtelefon aufrufen. Haben Sie mehr als ein LAN Modul in Ihrer TK-Anlage, wählen Sie das gewünschte mit den Pfeiltasten aus und bestätigen Sie mit "OK".

Der DHCP Status wird Ihnen als Kürzel hinter der IP Adresse angezeigt:

**DN** steht für statische IP

**DC** steht für DHCP Client

### **LAN-Modul in Auslieferungszustand zurücksetzen**

Mit der folgenden Stern-Prozedur werden alle in Ihrer TK-Anlage eingesetzten LAN-Module des Typs 508/510 in den Auslieferungszustand zurückgesetzt:

Programmierung starten:  $\sqrt{\frac{1}{2} \cdot 7} \cdot \frac{1}{2}$ Lan-Module zurücksetzen:  $\sqrt{\frac{2}{3}}$ 79191346 Programmierung beeenden:  $\sqrt{\frac{2}{300}}$ 

# <span id="page-12-0"></span>**Anhang**

### **Stichwortverzeichnis**

### **A**

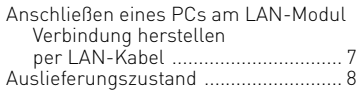

### **H**

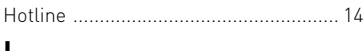

### **I**

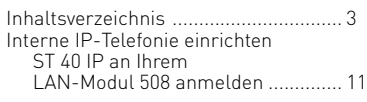

### **L**

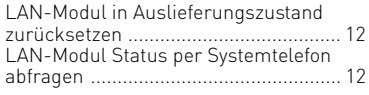

## **S**

Systembeschreibung LAN-Modul 508 . 4

### **T**

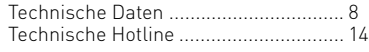

### **U**

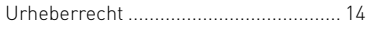

### **V**

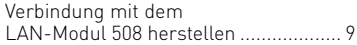

# <span id="page-13-0"></span>**Anhang**

### **Urheberrecht**

Copyright 2008 AGFEO GmbH & Co. KG Gaswerkstr. 8 D-33647 Bielefeld

Für diese Dokumentation behalten wir uns alle Rechte vor; dies gilt insbesondere für den Fall der Patenterteilung oder Gebrauchsmustereintragung.

Weder die gesamte Dokumentation noch Teile aus ihr dürfen manuell oder auf sonstige Weise ohne unsere ausdrückliche schriftliche Genehmigung verändert oder in eine beliebige Sprache oder Computersprache jedweder Form mit jeglichen Mitteln übersetzt werden. Dies gilt für elektronische, mechanische, optische, chemische und alle anderen Medien. In dieser Dokumentation verwendete Warenbezeichnungen und Firmennamen unterliegen den Rechten der jeweils betroffenen Firmen.

### **Technische Änderungen**

Die AGFEO GmbH & Co. KG behält sich vor, Änderungen zu Darstellungen und Angaben in dieser Dokumentation, die dem technischen Fortschritt dienen, ohne vorherige Ankündigung vorzunehmen. Diese Dokumentation wurde mit größter Sorgfalt erstellt und wird regelmäßig überarbeitet. Trotz aller Kontrollen ist es jedoch nicht auszuschließen, dass technische Ungenauigkeiten und typografische Fehler übersehen wurden. Alle uns bekannten Fehler werden bei neuen Auflagen beseitigt. Für Hinweise auf Fehler in dieser Dokumentation sind wir jederzeit dankbar.

### **Technische Hotline**

Sollten Sie Fragen zum Betrieb Ihrer TK-Anlage haben, die Ihnen die Bedienungsanleitung nicht beantworten kann, wenden Sie sich bitte an Ihren Fachhändler.

Zusätzlich steht Ihnen die AGFEO Hotline zur Verfügung.

AGFEO-Hotline: 0900/10 AGFEO (6 Sekunden/ 1 Einheit),

 Montag - Donnerstag 8:30 - 17:30 Uhr, Freitag 8:30 - 14:30 Uhr Die zahlreichen ISDN-Leistungsmerkmale Ihrer AGFEO-ISDN-TK-Anlage können Sie nur nutzen, wenn Ihr Netzbetreiber Ihnen diese Leistungsmerkmale zur Verfügung stellt. Bevor Sie Ihren Fachhändler oder die AGFEO-Hotline anrufen, sollten Sie für eine schnelle Bearbeitung einige Angaben bereit halten:

- Welche TK-Anlage haben Sie?
- Z.B., AS 43, AS 45, AS 200 IT (steht auf dem Typenschild der Anlage)
- Welchen Anschlusstyp (Anlagenanschluss und/oder Mehrgeräteanschluss) und welche Rufnummern haben Sie? (steht auf der Anmeldung bzw. Bestätigung des Netzbetreibers)
- Welchen Stand hat Ihre AGFEO-CD "TK-Suite"? (steht auf der CD)
- Welche Softwareversion hat Ihre TK-Anlage? (kann am PC oder Systemtelefon ausgelesen werden)
- Welche Endgeräte haben Sie an Ihre TK-Anlage angeschlossen? (analoge Endgeräte mit und ohne MFV-Wahl, ISDN-Telefone, Faxgeräte etc.)
- Halten Sie die Bedienungsanleitungen der angeschlossenen Endgeräte und dieses Handbuch bereit.
- Starten Sie Ihren PC und lesen Sie mit TK-Suite die Konfiguration aus.

Leer

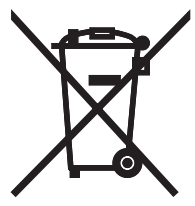

Die auf dem Produkt angebrachte durchkreuzte Mülltonne bedeutet, dass das Produkt zur Gruppe der Elektro- und Elektronikgeräte gehört. In diesem Zusammenhang weist die europäische Regelung Sie an, Ihre gebrauchten Geräte

- den Verkaufsstellen im Falle des Kaufs eines gleichwertigen Geräts
- den örtlich Ihnen zur Verfügung gestellten Sammelstellen (Wertstoffhof, Sortierte Sammlung usw.)

zuzuführen.

So beteiligen Sie sich an der Wiederverwendung und der Valorisierung von Elektrik- und Elektronik-Altgeräten, die andernfalls negative Auswirkungen auf die Umwelt und die menschliche Gesundheit haben könnten.

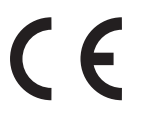

Identnr. 1101900 Änderung und Irrtum vorbehalten. Printed in Germany 0085

#### AGFEO GmbH & Co. KG Gaswerkstr. 8 D-33647 Bielefeld Internet: http://www.agfeo.de